# **Описание функциональных характеристик автоматизированной информационной системы**

# **«I-VIZ»,**

**в том числе информация, необходимая для установки и эксплуатации программного обеспечения**

> г. Ульяновск 2020 г.

# **Функциональные характеристики ПО "i-viz"**

Описание функциональных характеристик автоматизированной информационной системы «iviz» (далее – АИС «i-viz»), содержит информацию для эксплуатации платформы.

# **Содержание:**

- 1. Общие сведения о программном продукте;
- 2. Назначение АИС «i-viz»;
- 2.1 Нормативно-правовые аспекты;
- 2.2 Доступ к АИС «i-viz»;
- 2.3 Функционал АИС «i-viz»;
- 2.4 Эксплуатационное назначение АИС «i-viz»;
- 2.5 Функциональные возможности АИС «i-viz»;
- 2.6 Графический интерфейс АИС «i-viz»;
- 2.7 Аварийные ситуации АИС «i-viz»;
- 2.8. Рекомендации к освоению АИС «i-viz»;
- 3. Требования к аппаратному и программному обеспечению;
- 4. Выполнение системы.

# **1. Общие сведения о программном продукте:**

АИС «i-viz» разработано как сервис SaaS (англ. software as a service — программное обеспечение как услуга; также англ. software on demand — программное обеспечение по требованию) модель обслуживания, при которой пользователям АИС «i-viz» предоставляется готовое прикладное программное обеспечение, полностью обслуживаемое оператором сервиса. Доступ к функциям АИС предоставляется частным лицам и организациям с клиентских устройств, через веб-браузер.

Основное преимущество АИС «I-viz» для пользователей состоит в отсутствии затрат, связанных с установкой, обновлением и поддержкой работоспособности оборудования и работающего на нём программного обеспечения.

Доступ к АИС «i-viz» используется через сеть Интернет по защищенному протоколу SSL, который представляет собой криптографический протокол, и обеспечивает защищенную передачу информации в Интернете.

АИС «i-viz» имеет интуитивно понятный визуальный пользовательский интерфейс с использованием терминологии для каждой предметной области.

Информационная безопасность АИС «i-viz» интегрирована в систему и обеспечивает следующие механизмы:

- 1. авторизация и аутентификация пользователей при входе в АИС;
- 2. разграничение доступа по принципу ролей;
- 3. организация доступа основана на принципе минимизации доступа.

Событийно-управляемый способ обмена сообщениями между компонентами АИС «i-viz» позволил обеспечить:

- 1. синхронную и асинхронную передачу сообщений;
- 2. простоту подключения и отключения компонентов во время работы системы;
- 3. надежность на локальном уровне.

# **2. Назначение АИС «i-viz»:**

2.1 Нормативно-правовые аспекты:

АИС "i-viz" разработана как Интернет-ресурс(https://i-viz.ru/) и представляет всем частным лицам и организациям готовый инструмент со всеми необходимыми разделами и функциями, в соответствии с нормативно-правовой базой на территории РФ.

# 2.2 Доступ к АИС «i-viz»:

Для работы с АИС необходимо устройство (персональный компьютер, планшет, смартфон и пр.) с функциями доступа в Интернет. Программное обеспечение, необходимое для работы пользователя с АИС, включает в себя операционную систему с графическим интерфейсом и веб-браузер (вебобозреватель).

# 2.3 Функционал АИС «i-viz»:

АИС «i-viz» - программное обеспечение для видеонаблюдения, с помощью которого можно просматривать видео с камер как онлайн, так и в режиме архива. С «i-viz» легко контролировать и получать информацию о событиях, происходящих в вашем доме, офисе и других объектах, находясь при этом в любой точке мира!

## 2.4 Эксплуатационное назначение АИС «i-viz»:

АИС «I-viz» предназначена для удовлетворения потребностей пользователей и широкого распространения.

2.5 Функциональные возможности и руководство работы с АИС «i-viz»:

2.5.1. Функциональные возможности:

а. Просмотр видеоинформации, поступающей от камер видеонаблюдения

- б. Поиск мест расположения камер видеонаблюдения по адресу и названию объектов.
- в. Просмотр архивных видеозаписей
- г. Просмотр фото и видео информации, поступающих от камер фото-видео фиксации

д. Поиск данных о транспортных средствах по государственным регистрационным знакам.

# **2.6. Графический интерфейс АИС «i-viz»**

Графический интерфейс АИС доступен из сети Интернет и поддерживается большинством браузеров. Панель управления сверстаны под адаптивность любых устройств, что позволяет использовать разные устройства для работы в АИС.

Язык интерфейса – русский.

Управление контентом производится в Панели управления сайтом, включающую в себя пользовательский интерфейс.

Для создания, редактирования либо удаления материала на сайте, администратору нужно перейти в соответствующий раздел Панели управления, и с помощью пользовательского интерфейса выполнить необходимые операции.

# **2.6.1. Руководство работы Пользователя с АИС «i-viz»**

Получите Логин и Пароль для входа в Систему и зайдите в браузере по ссылке https:// i-viz.ru

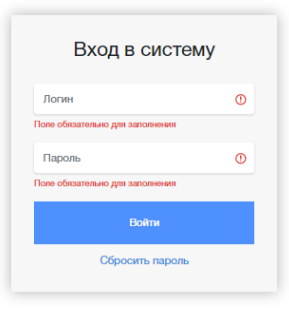

Для входа в Систему введите для авторизации Логин и Пароль.

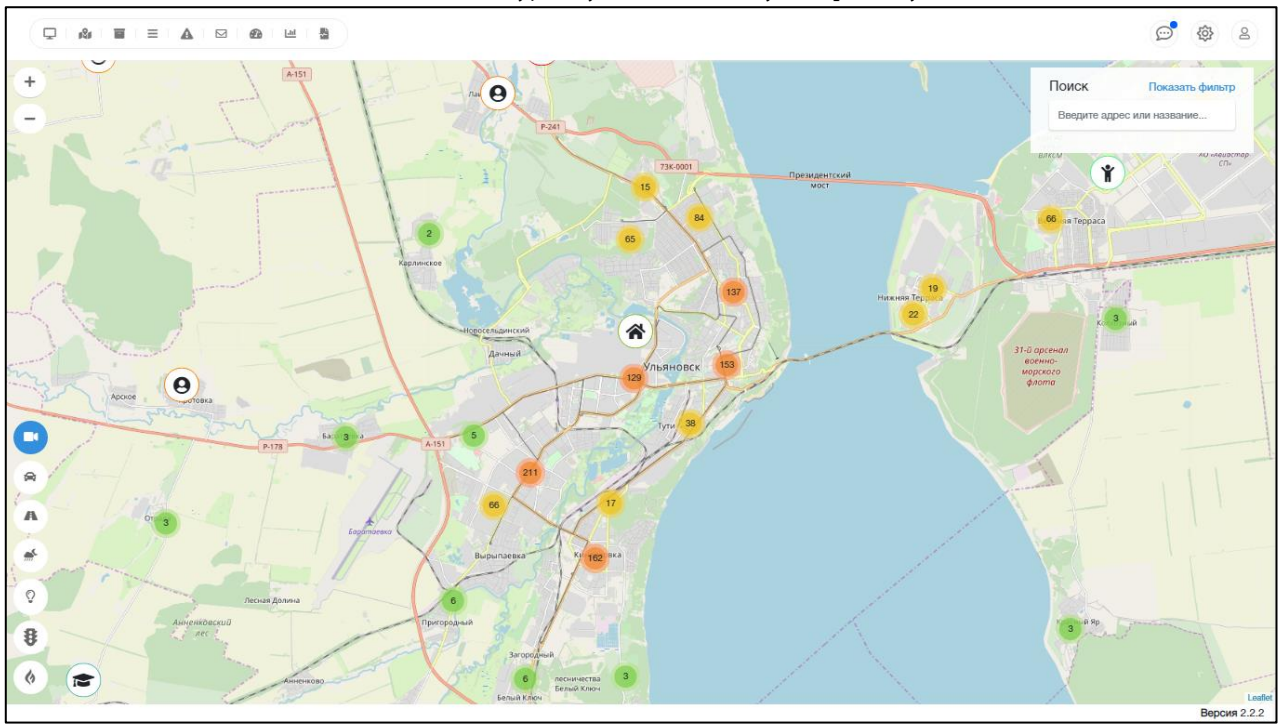

После входа в Систему, вы увидите главную страницу системы.

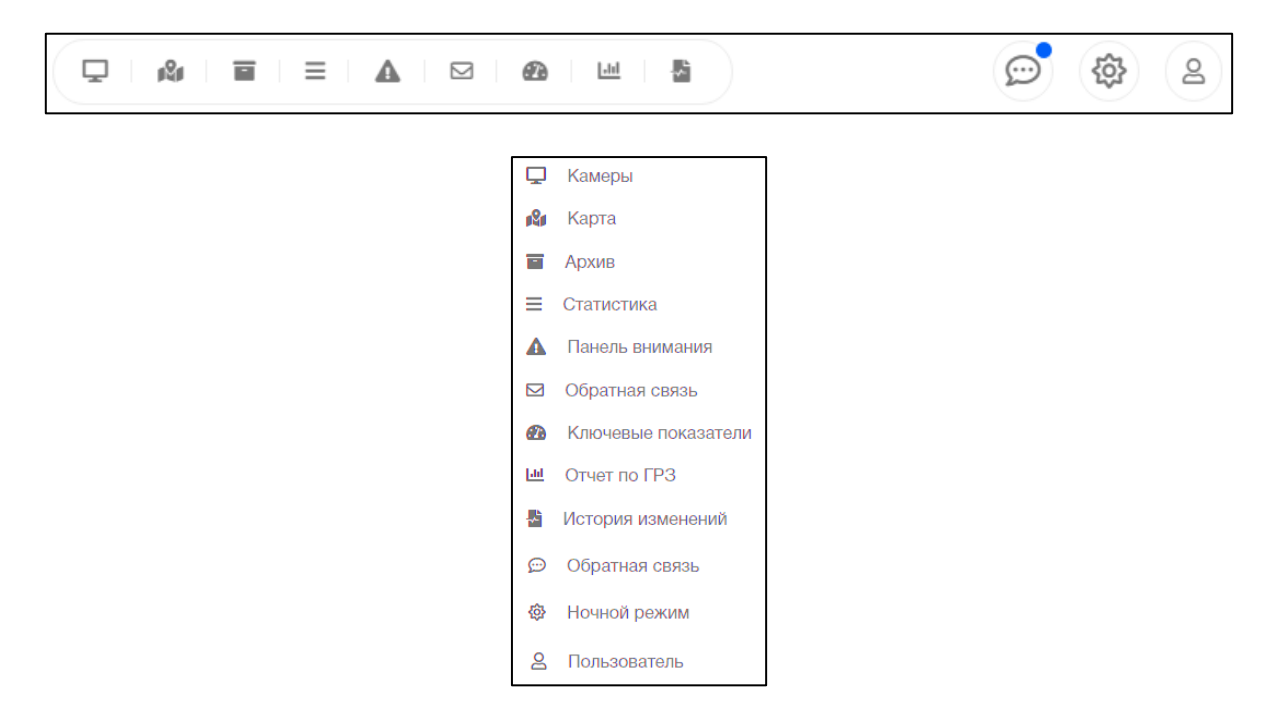

#### Меню переключения рабочих экранов системы

### Панель переключения функциональных разделов системы

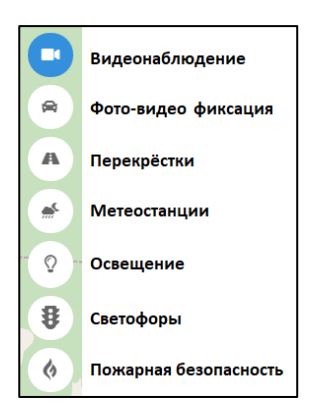

#### Изменение масштаба карты

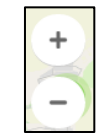

#### Панель поиска

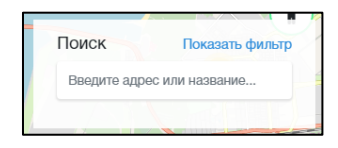

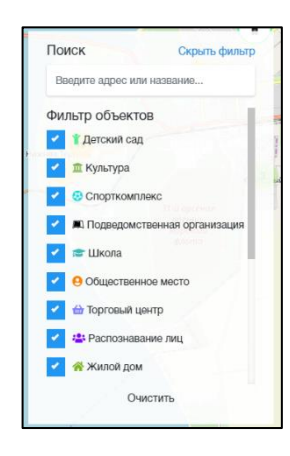

#### **Работа с разделом «Видеонаблюдение»**

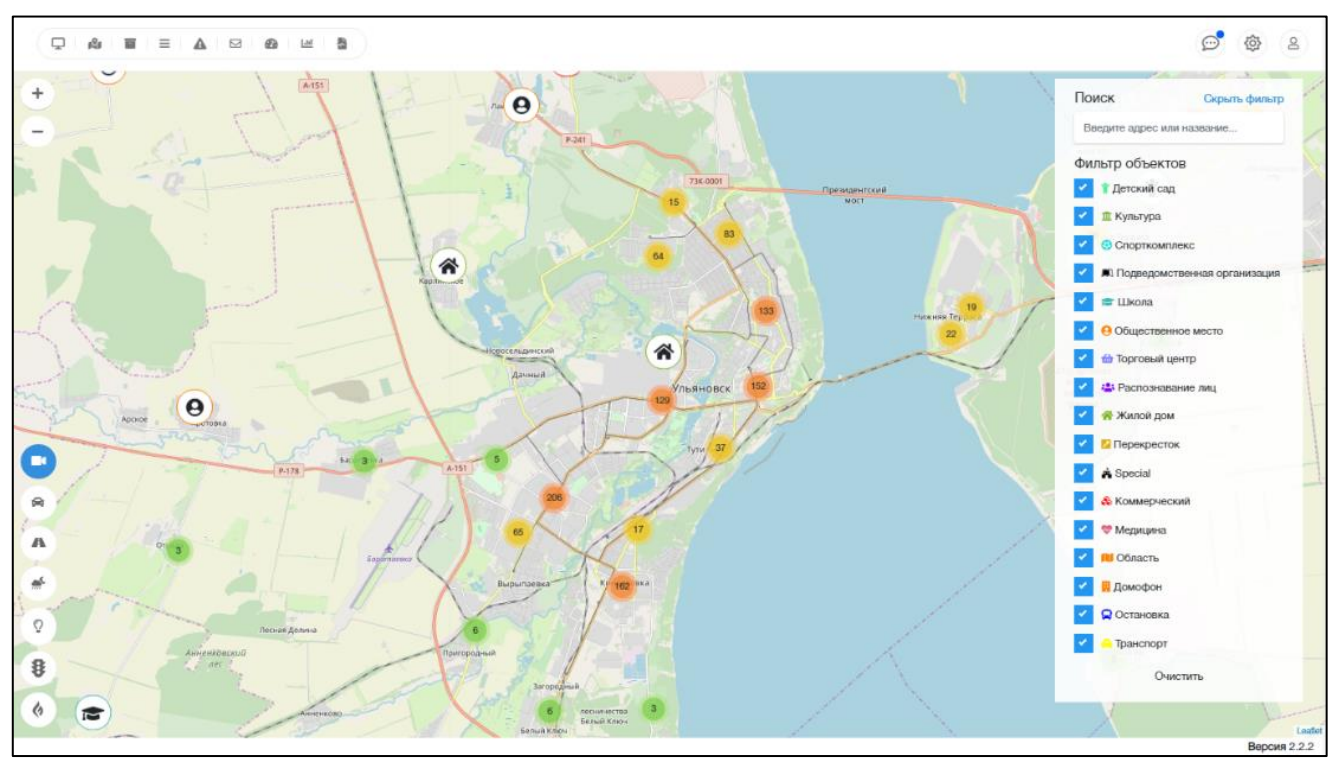

В панели поиска, можно производить поиск по фильтрам. Для сортировки отображения значков камер на карте по типу, отметьте необходимые типы групп камер на объектах.

Для активации просмотра изображения, поступающего с камеры, кликните на иконку группы камер и выберите отметку с расположением конкретной камеры наблюдения.

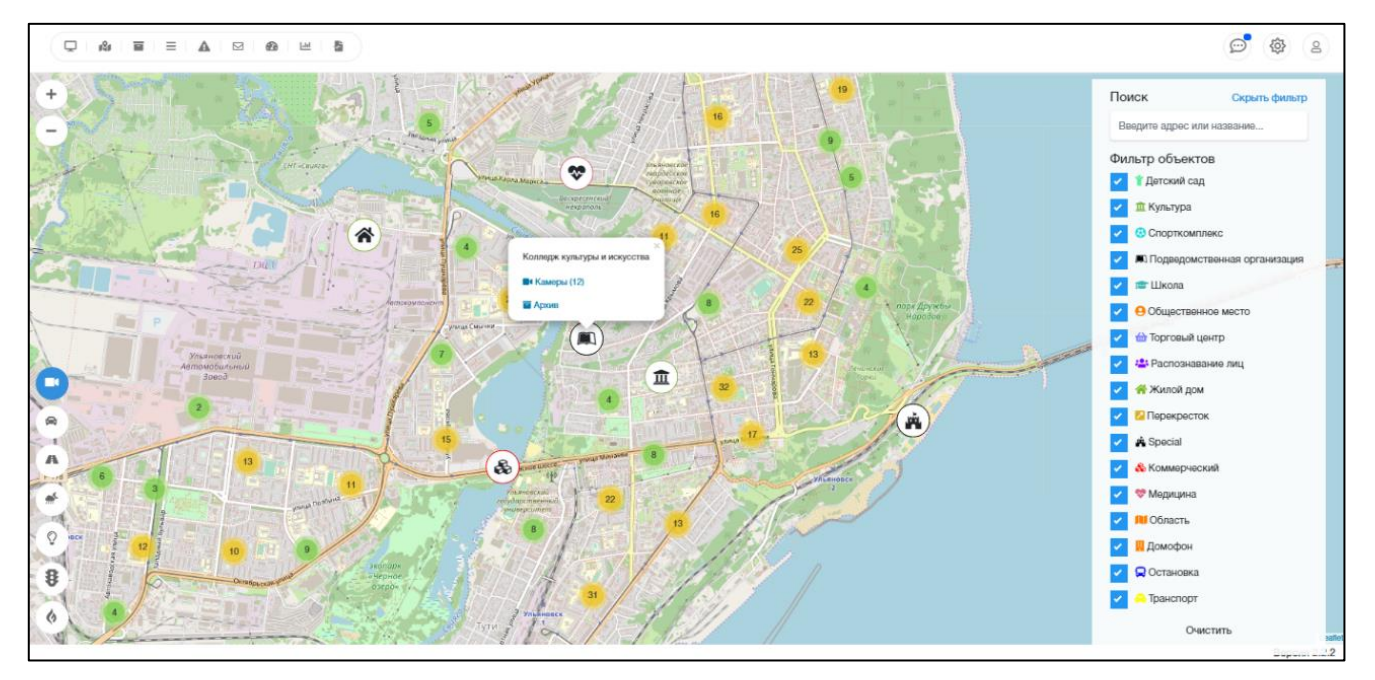

После выбора камеры наблюдения, откроется страница показа видеоизображения, получаемого с камеры.

При наведении указателя на изображение с камеры, всплывут функциональные ярлыки, при клике на которые, активируются дополнительные функции:

- **1.** отображение технической информации камеры,
- **2.** задача монтажнику
- **3**. просмотр изображения в HD-качестве,
- **4.** создание фотокадра изображения для сохранения,
- **5.** скачивание записей из видеоархива камеры,
- **6.** увеличение изображения на весь экран.

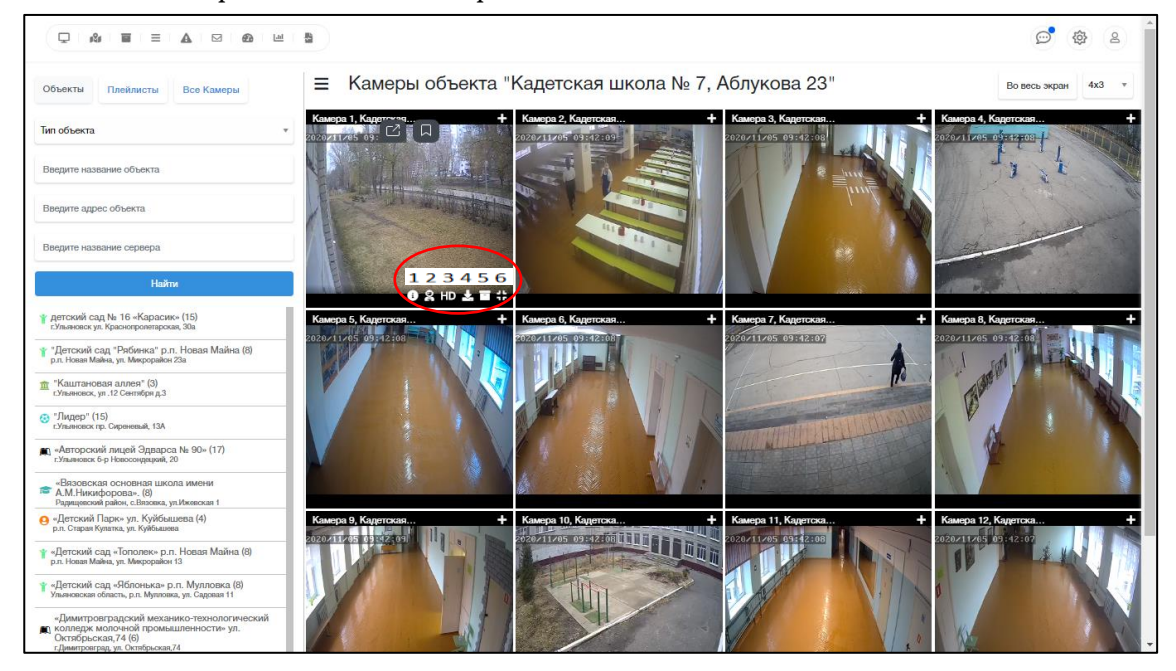

Для скачивания записей из видеоархива камеры, выберите дату и период времени для скачивания

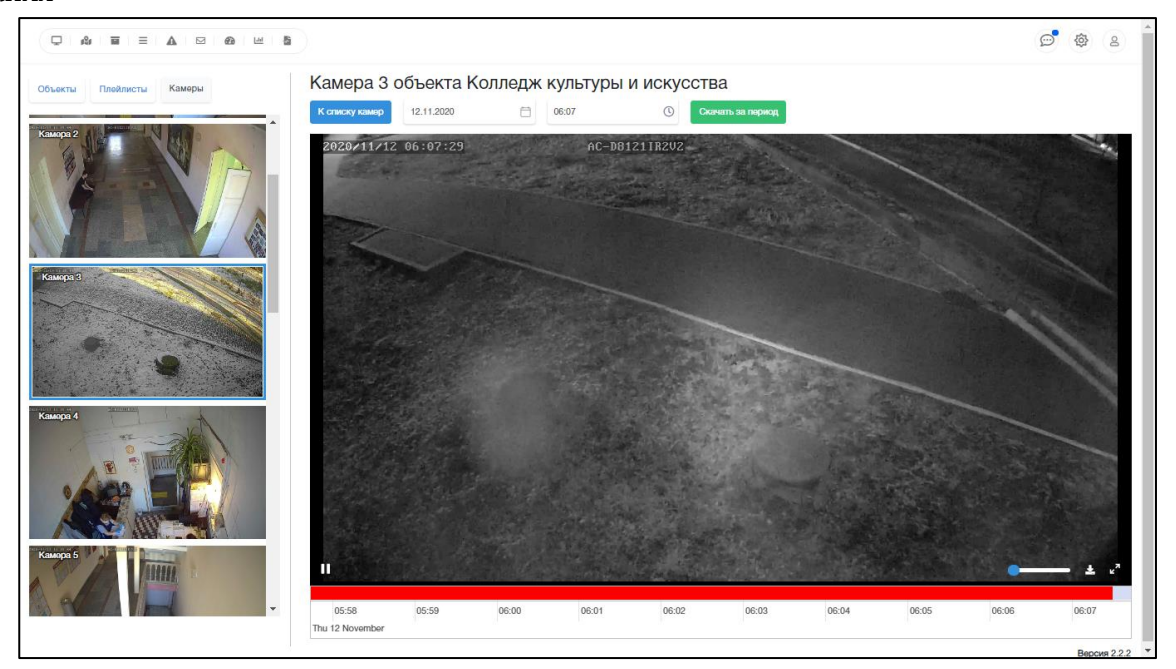

Для отображения группы камер или конкретной камеры, выберите справа в списке группу камер или конкретную камеру, а также выберите сортировку по типам объекта. При необходимости, воспользуйтесь полем поиска по названию и адресу объекта.

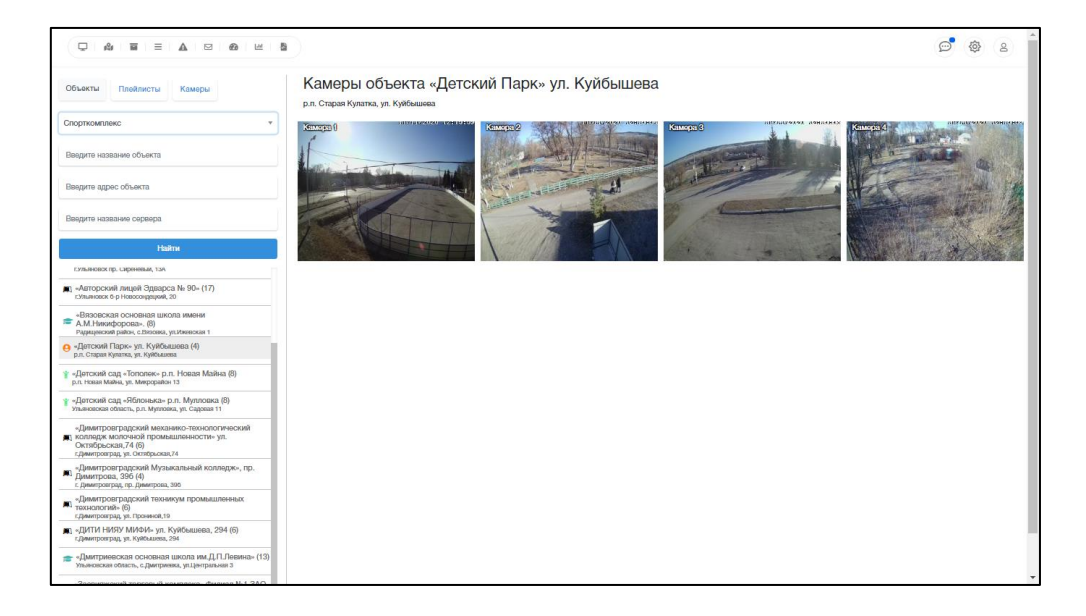

#### **Работа с разделом «Фото-Видео фиксация»**

Раздел предназначен для оперативного получения фото-видео информации о транспортных средствах и проведения их поиска.

Для перехода в раздел Системы «Фото-видео фиксация» с функционалом возможности поиска транспортных средств по государственным регистрационным знакам за определенные сутки, кликните на изображение легкового автомобиля в левом нижнем углу интерфейса.

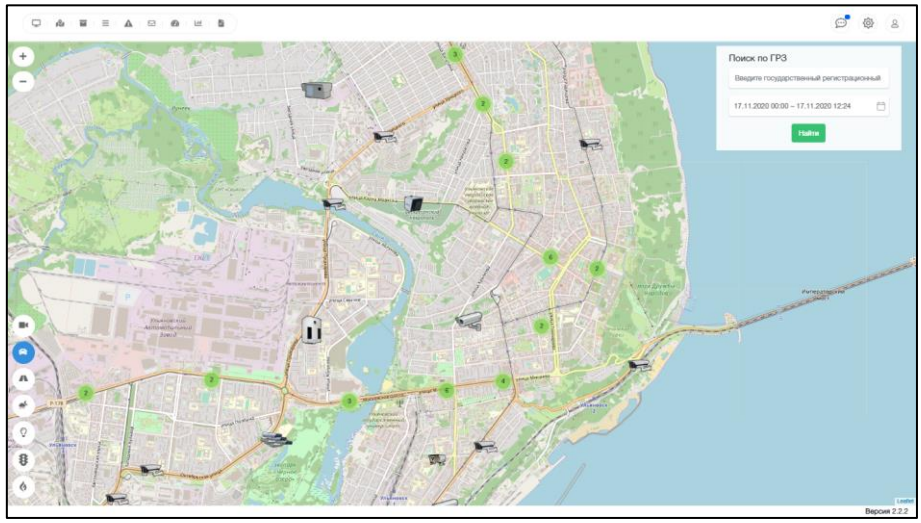

Для просмотра изображения с камеры фото-видео фиксации и отображения изображения с камеры, отметьте необходимую камеру. При необходимости, воспользуйтесь полем поиска транспортного средства по государственному регистрационному знаку, отметив дату, на которую ведется поиск.

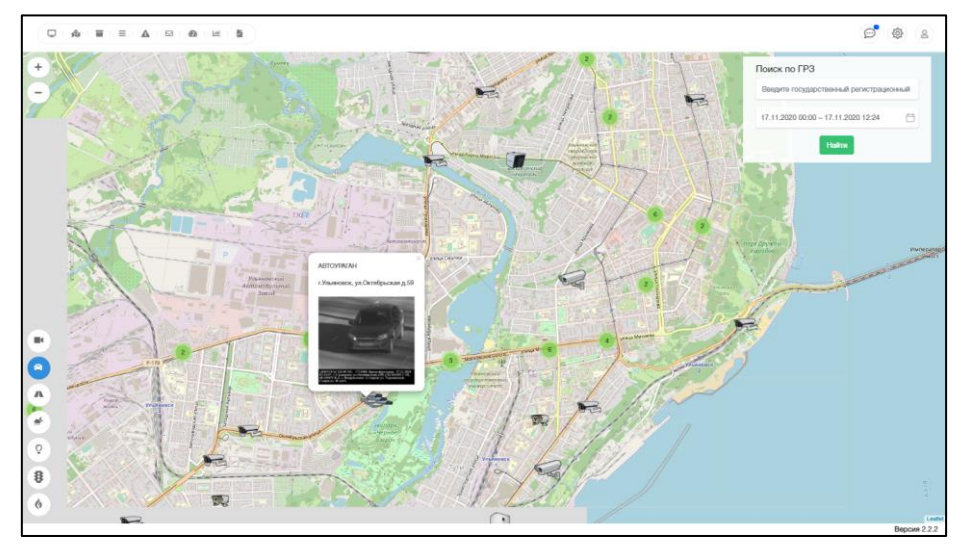

Для увеличения изображения кликните на миниатюру. Для сохранения изображения, кликните правой кнопкой манипулятора на увеличенное изображение и, следуя всплывающей подсказке, сохраните его на компьютер.

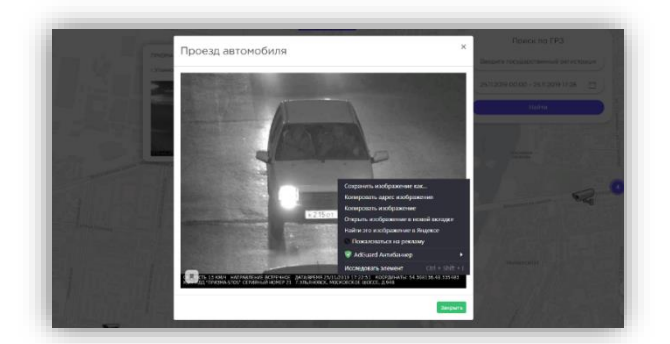

#### **Работа с разделом «Перекрестки»**

Раздел предназначен для получения оперативной видеоинформации о дорожной обстановке с ключевых перекрестков.

Для перехода в раздел Системы «Перекрестки», кликните на изображение моста в левом нижнем углу интерфейса. Для просмотра изображения с камеры, отметьте необходимую камеру.

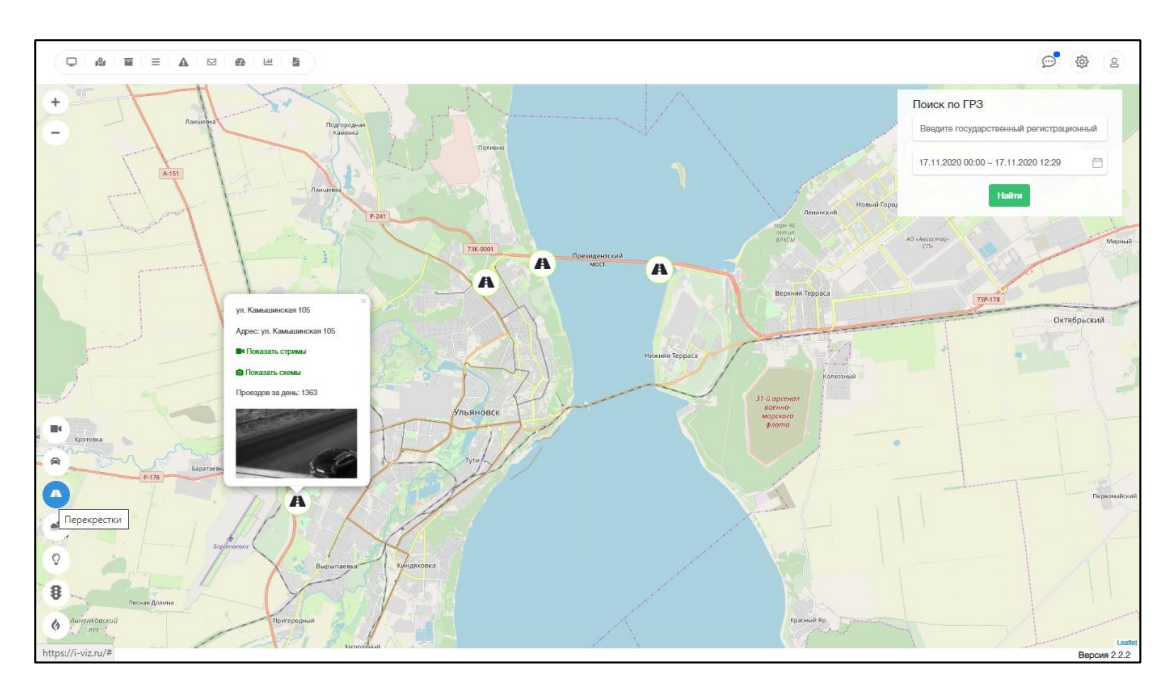

Для увеличения изображения кликните на миниатюру.

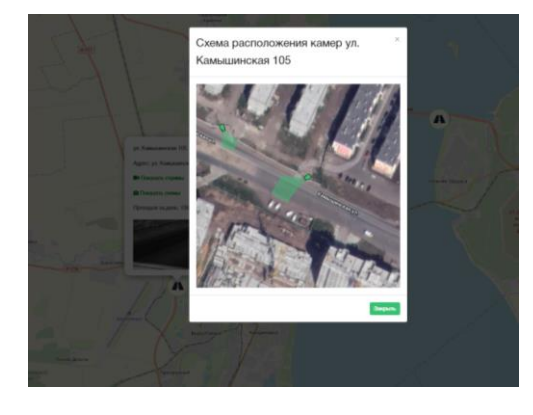

Для сохранения изображения, кликните правой кнопкой манипулятора на увеличенное изображение и, следуя всплывающей подсказке, сохраните его на компьютер

### **Работа с разделом «Светофоры»**

Раздел предназначен для получения оперативной информации о работе светофорных объектов.

Для перехода в раздел Системы «Светофоры», кликните на изображение светофора в левом нижнем углу интерфейса.

Для просмотра информации об активности светофорного объекта и средней скорости прохождения транспортных средств на участке его расположения - кликните необходимую пиктограмму светофора.

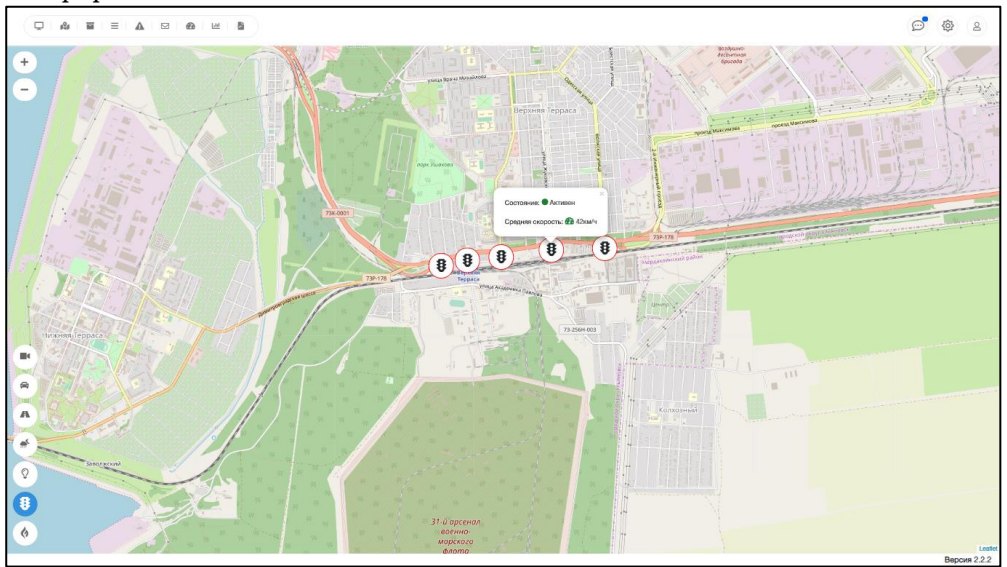

#### **Работа с разделом «Пожарная безопасность»**

Раздел предназначен для получения оперативной информации о работе датчиков пожарной безопасности на объектах.

Для перехода в раздел Системы «Пожарная безопасность», кликните на изображение огненного пламени в левом нижнем углу интерфейса.

Для просмотра информации об активности датчиков пожарной безопасности на объекте и последнем времени обновления информации от них - кликните необходимую пиктограмму пламени.

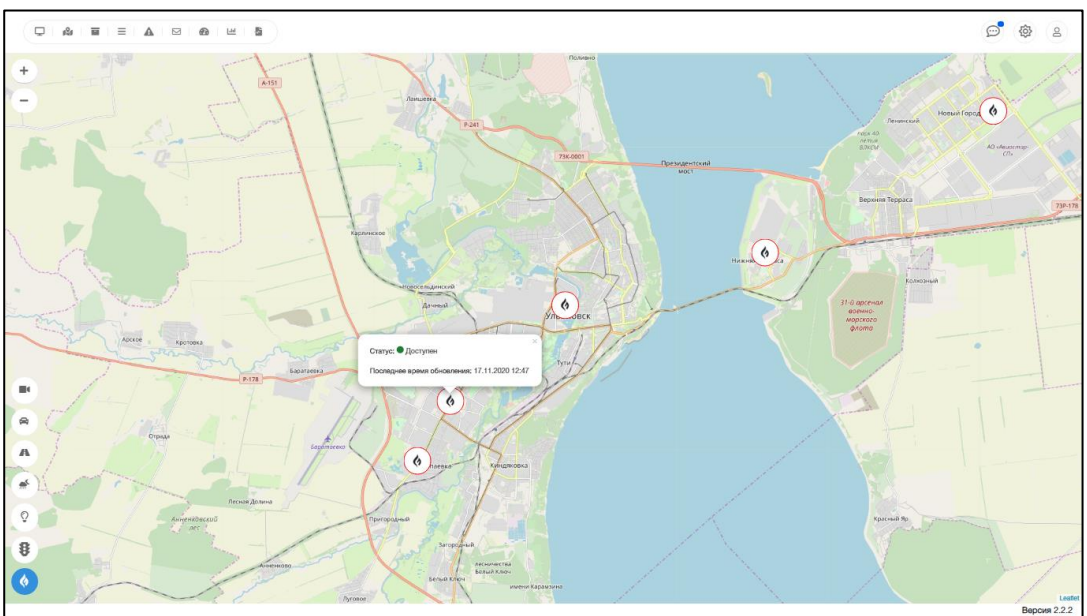

# **Работа с разделом «Метеостанции»**

Раздел предназначен для получения оперативной информации о погоде.

Для перехода в раздел Системы «Метеостанции», кликните на изображение пиктограммы облака в левом нижнем углу интерфейса.

# **Работа с разделом «Освещение»**

Раздел предназначен для получения оперативной информации о подключенных осветительных объектах.

Для перехода в раздел Системы «Освещение», кликните на изображение пиктограммы лампочки в левом нижнем углу интерфейса.

#### **Работа с разделом «Панель внимания»**

Раздел предназначен для оповещения пользователя Системы в случаях срабатывания срочных предупреждений при заданном алгоритме ведения наблюдения в определенном секторе.

Для перехода в раздел Системы «Панель внимания», кликните на изображение пиктограммы треугольника в левом верхнем углу интерфейса.

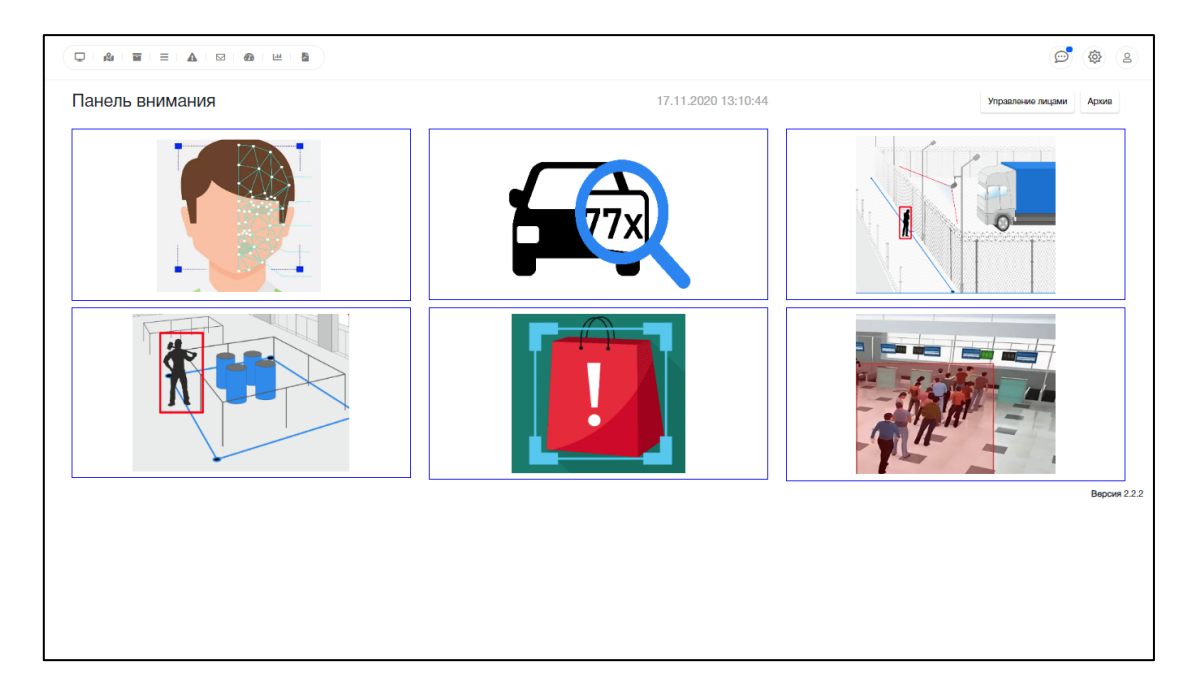

Фильтр позволяет сортировать оперативный поиск и просмотр изображений по нескольким параметрам.

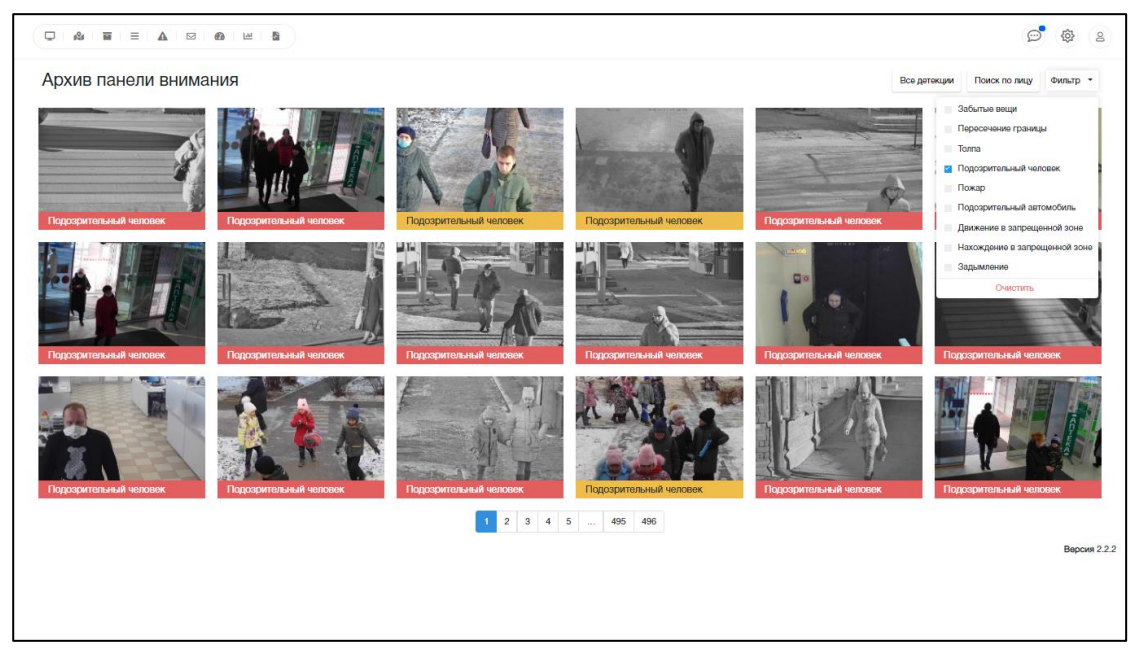

При появлении сообщения Системы «Срабатывание Панели внимания», необходимо пользователю срочно перейти в панель внимания и проанализировав информацию на изображении, принять решение о дальнейших действиях.

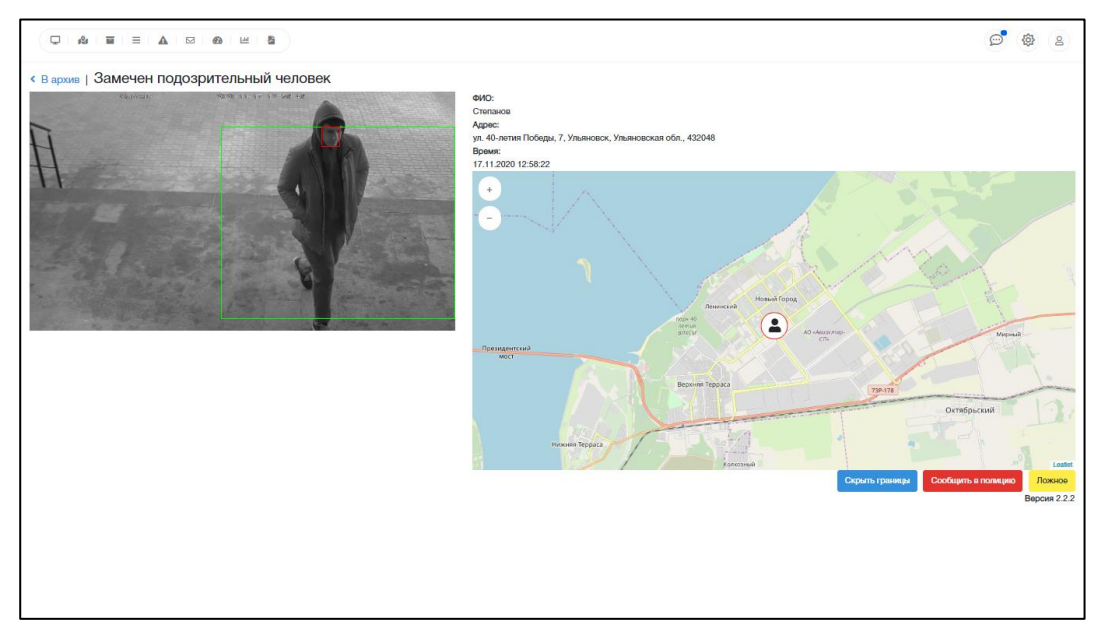

Сеанс пользователя считается завершенным в тот момент, когда конечный пользователь нажимает на ссылку «Выход» в интерфейсе Пользователя.

Для выхода из Системы, кликните на пиктограмму человека, далее на слово «Выход» в правом верхнем углу интерфейса Системы.

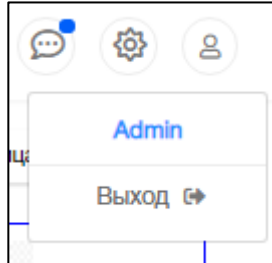

# **2.7. Аварийные ситуации**

Система является сложным программным обеспечением. Признаками аварийной ситуации являются:

- 1. Окна с сообщениями о нештатной ситуации;
- 2. Окна с сообщениями на английском языке;
- 3. Сообщение об отсутствии прав на действия.

Возможны аварийные ситуации, которые могут повлечь за собой полную или частичную потерю информации.

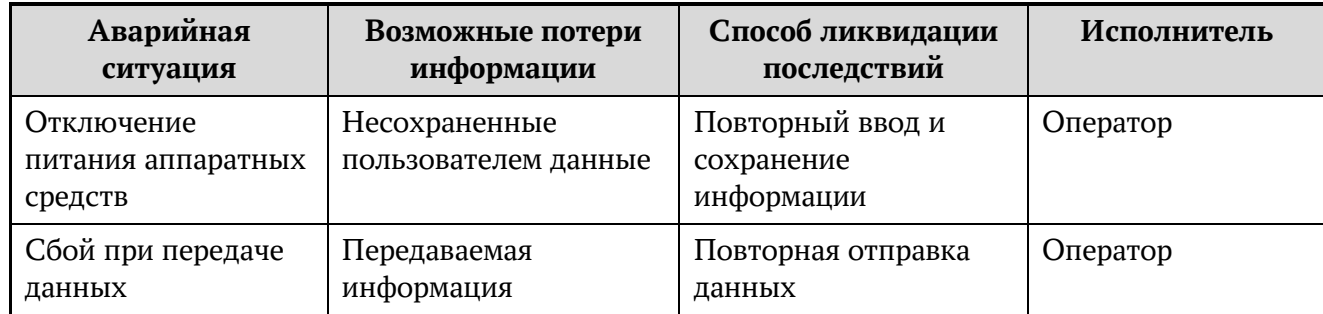

Надежность аппаратной платформы сервера и рабочих станций, операционных систем серверов и рабочих станций, систем управления базами данных обеспечивается их производителями и обслуживающим персоналом.

В случае нештатного поведения Системы необходимо в первую очередь, проверить наличие связи, затем настройки и права пользователя. При сбое программы рекомендуется обратиться к разработчику.

# **2.8. Рекомендации по освоению**

Для начала работы с Системой, требуется обязательное ознакомление с данным руководством.

С технической информацией по продуктам корпорации Microsoft, можно ознакомиться по адресу «https://docs.microsoft.com/ru-ru/», где размещена техническая информация по всем версиям продуктов Microsoft.

# **2.9. Принципы функционирования Панели управления АИС «i-viz»:**

Каждый раздел Панели управления обладает своей спецификой, в зависимости от сущности выводимой информации на сайте.

# **3. Требования к программному и аппаратному обеспечению:**

Требования к программному и аппаратному обеспечению компьютера пользователя для работы в АИС «i-viz»

3.1 Требования к программному обеспечению ПК пользователя:

- − Microsoft Windows 7, 8, 8.1, 10;
- − Microsoft Windows 10 Mobile;
- − Apple OS X 10.7.5 или macOS Sierra;
- − iOS 10.3.2 и выше;
- − Android 5.0 и выше.

3.2 Рекомендуемые браузеры:

- − Microsoft Edge 38 версии;
- − Firefox 52 версии;
- − Safari 10 версии;
- − Google Chrome 57 версии;
- − Yandex 17 версии;

3.3 Требования к сети Интернет:

Необходимая скорость доступа в Интернет от 1 Мбит/с.

3.4 Требования к аппаратному обеспечению:

Требования к пользовательскому аппаратному обеспечению, для работы с АИС «i-viz» не предъявляются.

3.5 Требования к персоналу (пользователю):

Для эксплуатации АИС «i-viz» необходимы навыки работы на персональном компьютере и опыт работы в интернете с помощью веб-браузера.

# **4. Выполнение АИС «i-viz»:**

4.1 Загрузка и запуск АИС «i-viz»:

Конечному пользователю не требуется установка никаких компонентов и программного обеспечения на свой компьютер. Для запуска АИС «i-viz» необходимо заполнить регистрационную форму на сайте https://i-viz.ru/.

На указанный в форме электронный адрес будет отправлено письмо, содержащее следующие данные: Логин и Пароль.

В одном из перечисленных рекомендуемых веб-браузеров (см. раздел Требования к программному и аппаратному обеспечению компьютера пользователя. Рекомендуемые браузеры), необходимо перейти по полученной в письме ссылке и ввести Логин и Пароль для авторизации для доступа в систему.

## 4.2 Выполнение АИС «i-viz»:

АИС «i-viz» функционирует как веб-приложение.

На мониторе конечных пользователей выводятся только итоги.